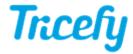

## **Icon Dictionary**

Last Modified on 02/26/2018 6:25 pm EST

| 0          | Toggles the side (information) panel - A square outlines the icon when opened                                                |
|------------|----------------------------------------------------------------------------------------------------|
| <b>≧</b> X | Shown on Study List (Details column) - Study contains X number of images                                                     |
| <b>⊞</b> X | Shown on Study List (Details column) - Study contains X number of cine clips                                                 |
| <b>→</b> X | Shown on Study List (Details column) - Study was sent to patient X number of times                                           |
| <b>9</b> X | Shown on Study List (Details column) - Study has X number of notes/annotations                                               |
| (ii) X     | Shown on Study List (Details column) - Study has X number of consultations                                                   |
| <b>■</b> X | Shown on Study List (Details column) - Study contains X number of reports (New feature under development)                    |
| <b>≗</b> X | Shown on Consult Screen - Consultation has X number of collaborators                                                         |
| •          | Shown on thumbnails in Study List - Select icon to re-arrange (drag-and-drop) the order of thumbnails                        |
| <b>A</b> . | Shown at top of Viewer - Select icon to add annotation (icon is blue when activate)                                          |
| <b></b>    | Shown at the top of Viewer (Active by default) -<br>Allows image to be re-positioned (icon is <mark>blue</mark> when active) |
| :          | Study menu for sharing, downloading, and exporting studies                                                                   |
|            | Shown on thumbnail - file is an image                                                                                        |
| 0          | Shown on thumbnail - file is a 3D image                                                                                      |
|            | Shown on thumbnail - file is a cine clip                                                                                     |
|            | Shown on thumbnail - file is a report (new feature under development)                                                        |
|            | Shown on thumbnail - file is a document                                                                                      |
| <b>9</b> 1 | Shown on thumbnail - file includes X number of notes and/or annotations                                                      |
| Ũ٠         | Opens the User Menu (top-right corner of the screen) for making changes to settings, accessing Help, and logging off         |
| <b>6</b>   | Uplink Status * - Uplink is not installed                                                                                    |
| <b>1</b>   | Uplink Status * - Uplink is not online (Check your internet connection) - See more trouble trouble shootings steps           |
| •          | Uplink Status * - Uplink is functioning properly                                                                             |
|            |                                                                                                    |

 $<sup>^{*}</sup>$  If Uplink Status is not shown at the top of the screen, check your Personal Settings to confirm the option is selected